## Outlook.com の利用法 -メール及び SkyDrive との有機的連携-

1「Outlook.com」への移動

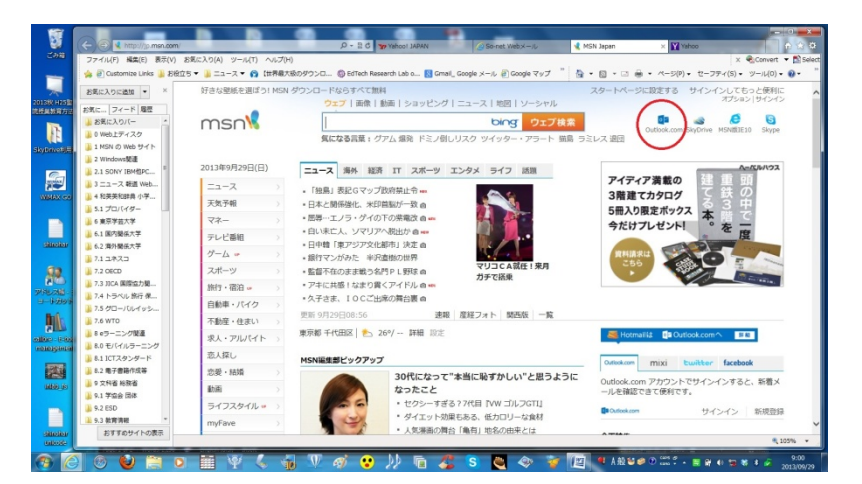

図1 MSN Japan ホームページ右上の「Outlook.com」をクリック

2 サインイン:Outlook.com の開始

①MSN のホームページ「MSN Japan」 (http://jp.msn.com/) の画面上部に表示 されている「Outlook.com」(【図1】参 照)をクリックすると、【図2-1】に示 す「サインイン」画面が表示される。 ②「Outlook.com」が見つからないなど の場合は、ブラウザー画面上部のアドレ ス欄 (URL 欄ということもある)に、 直接

## https://login.live.com

を、入力した後に「エンターキー」を押 すと、【図2-2】が表示される。

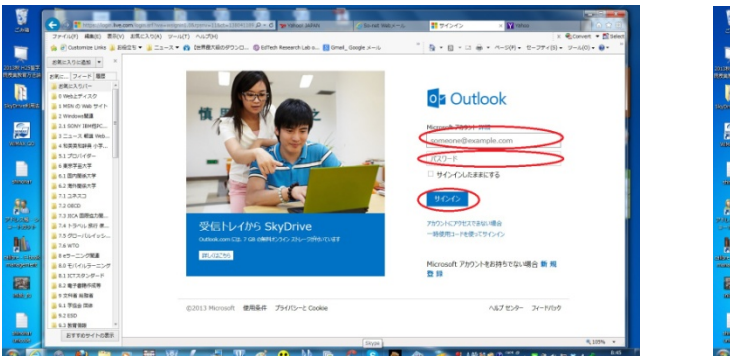

図2-1 Outlook.com のサインイン画面(①の場合) 図2-2 Outloo.com のサインイン画面(②の場合)

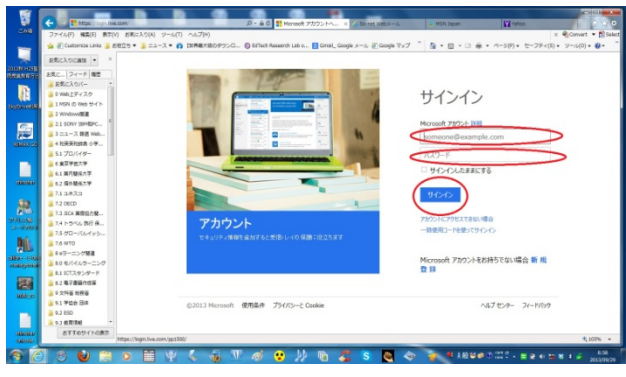

図2-1、図2-2のいずれの場合も、右側に表示されている「Microsoft アカウント」「パスワード」の各欄に、 それぞれ指定された文字列を入力し、「サインイン」をクリックすることで、Outlook.com の開始となる。

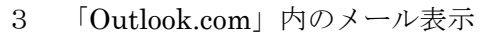

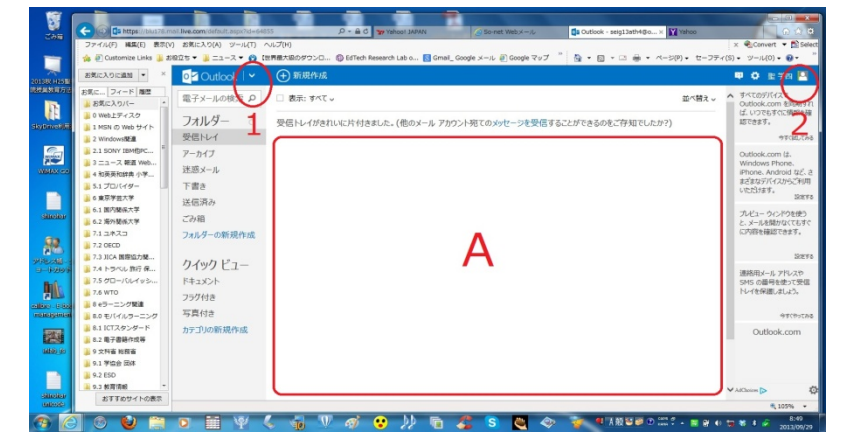

図3-1 Outlook.com 内の表示 (メールの存在) とメニューボタン

 「Outlook.com」にサインインすると、 【図3-1】が表示される。

①「Outlook.com」には、A の領域にメ ールの件名、送信者等が表示される(添 付ファイルがある時には、クリップの アイコンも表示される。また、本解説 書を記述している時点では。メールは 無く、空白になっている)。

 届いているメールは、件名などをク リックすることによって表示し読むこ

とができる。また、ダウンロードし個人々の PC に保存し、印刷などできる。

②【図3-1】の左上赤丸で囲み1と表示してあるアイコン(下向き矢印Vマーク)をくりックすると、Microsoft が提供する他の機能(「メール」「People」「カレンダー」「SkyDrive」の 4 種。ただし、「メール」は、ここで解 説している本 Outlook と考えてよい)に移動することができる。

③【図3-1】の右上赤丸で囲み2と表示してあるヒト型アイコン(■)をクリックすると、【図3-2】が表示さ れる。

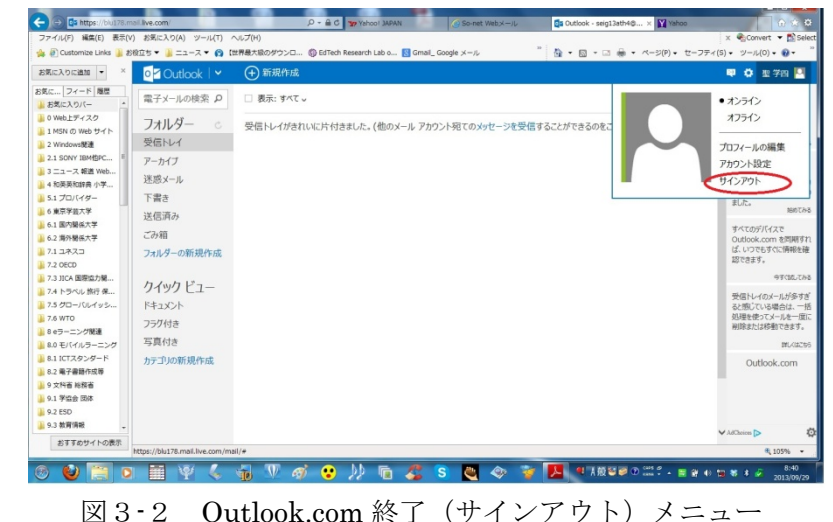

 【図3-2】で、表示されたメニュー のうち、「サインアウト」をクリックす ると、Outlook.com の終了となり、【図 4】が表示される「終了確認」となる。 なお、【図3-2】には、「メール作成」 「プロフィール編集」「アカウント設定」 なども表示されるが、本文書末尾の枠内 ※1に明記し注意してあるように、これ らは、決して使ってはならない。

4 サインアウト確認:Outlook.com 終了

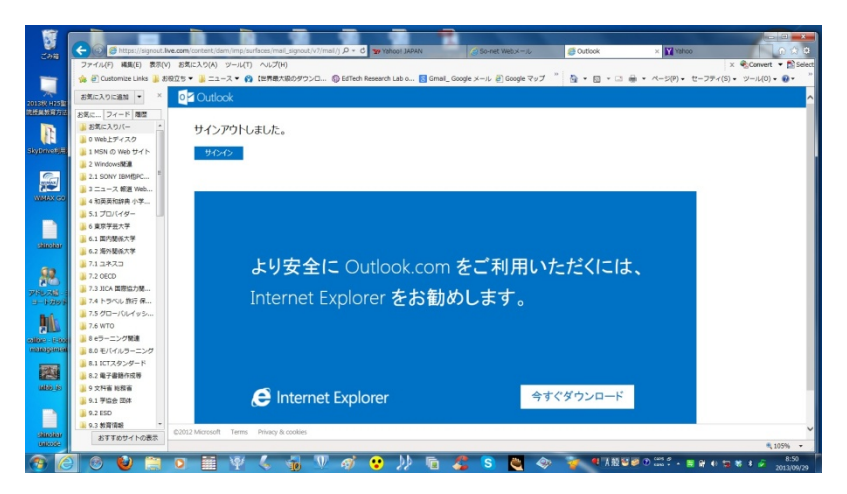

る「Outlook.com の終了画面」例である。 この画面(あるいは、同様な意味の表示 される画面の場合があるが、これは、使っ ているシステムによる)で Outlook.com の終了を確認することが、重要である。

【図4】は、サインアウト後に表示され

図4 サインアウト:Outlook.com 終了確認画面

※1 <<授業で使用する場合>>

 Outlook.com にはさまざまな機能がある。しかし、ここで説明している Outlook.com は、本授業等受講 者が、相互の信頼関係をもとに共通で使用するため、「パスワード」はもちろん、「プロフィール」「アカウ ント設定」等々、すべての項目につき、内容等の変更や編集は、行ってはならない。

※2 著作権法上、①ダウンロード等の操作は、受講者個人々が、自分で行うこと、②ダウンロードした文書等 は、当該授業の範囲内で使うこと、③ダウンロードした文書等や Outlook.com 上の文書等は、複写や転送 などして、他人に受け渡しをしてはならない。

※3 Outlook.com の利用で、使用する PC 等に何らかの不具合が生じても、筆者は一切の責任は負いません。

※4 Outlook.com と図1に表示される SkyDrive は、32からわかるように、同一の Microsoft アカウントとパ スワードを利用し、相互に有機的な連携がとられている。